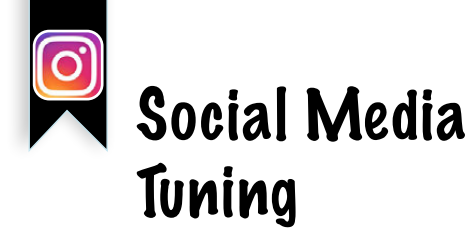

## Instagram Highlights

Ein ordentliches (Unternehmens-)Profil auf Instagram ist genauso wichtig wie auf LinkedIn. Personen, die Ihr Profil finden, entscheiden innerhalb von maximal drei Sekunden, ob sie interessiert sind. Sie müssen schnell verstehen können, wer Sie sind und was Sie zurzeit tun! Ist Ihr Profil vervollständigt, kann man kann wunderbar Stories posten, sich oder die Unternehmensmarke sichtbar machen und die Follower bei Laune halten.

Das Instagram-Profil ist wie eine Website und sollte die wichtigsten Informationen übersichtlich zeigen. Zunehmend wird Instagram zur Suchmaschine (anstelle von Google). Wählen Sie für sich als Benutzer:in und für Ihr Profil nicht denselben Namen, um die Suche zu optimieren. Auf diese Weise wird in Suchanfragen beides angezeigt: Profil und Nutzernamen. Das optimiert!

Wenn Sie Ihre Profilinformationen bearbeiten, lehrt Sie die Tastatur der Instagram-Anwendung, nicht die Eingabetaste zu verwenden, um Zeilenumbrüche hinzuzufügen, denn damit senden Sie einen Post direkt ab (d.h., anstatt dass alle Zeilen hintereinander erscheinen, werden sie in ver-

## **Highlights**

schiedenen kurzen Zeilen angezeigt). Wenn Sie Zeilenumbrüche haben und so das Lesen erleichtern möchten, schreiben Sie den Text in Ihre Notizen oder WhatsApp-Anwendung, kopieren Sie ihn und fügen Sie die Informationen ein, wenn Sie Ihr Profil bearbeiten.

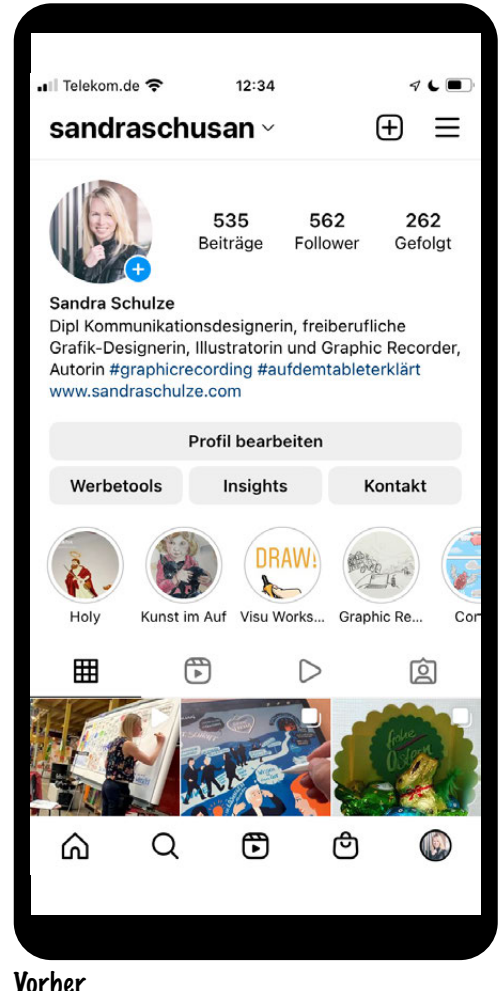

10. Kapitel // Design 228<br>228<br>228

![](_page_1_Picture_0.jpeg)

![](_page_1_Picture_1.jpeg)

Wenn Sie in Ihren Profilinformationen ein Schlüsselwort zu Ihrem Thema verwenden, geben Sie es in Form eines Hashtags ein! Wenn Sie beispielsweise Illustrator:in sind und in Ihrem Profil »Benutzerdefinierte Illustrationen für Ihre GIFs« geschrieben haben, können Sie ein ausgewähltes Wort mit einem Hashtag versehen, um Ihre Reichweite zu verbessern und es in #Benutzerdefinierte #Illustrationen für Ihr #GIF umwandeln.

Letzter Tipp! Wenn Sie einen physischen Standort haben, geben Sie IMMER Ihren Standort und Ihre Öffnungszeiten in Ihre Profilinformationen ein. Es ist wichtig!

Die Highlight-Icons sollten Sie einheitlich und deutlich darstellen. So können Sie Ihre Stories besser sortieren und präsentieren. Denn die Stories werden eher betrachtet als die Posts, die schnell in der Timeline untergehen.

Stories verschwinden nach 24 Stunden, wenn Sie sie aber in den Highlights speichern, bleiben sie. Sorgen Sie dafür, dass sie in der richtigen Kategorie landen.

Ich zeige Ihnen nun eine visualisierte Variante, erstellt in Procreate.

## Nachher

![](_page_2_Picture_26.jpeg)

Sie brauchen eine neue Leinwand mit den Maßen 576 px × 1024 px und am besten eine Auflösung von 300 dpi.

Und da ist sie. Gehen Sie zurück auf die Galerie.

 $\sqrt{2}$ 

![](_page_3_Picture_1.jpeg)

![](_page_3_Picture_3.jpeg)

Mit einem Tipp auf die Leinwand benennen Sie diese gleich. Ich gehe auf »Auswahl« und dann auf »Duplizieren«, da ich gerne mehrere Story-Highlight-Icons zeichnen möchte.

![](_page_3_Picture_5.jpeg)

Dann geht's los. Ich skizziere auf einer Ebene eine Männchengrundform …

![](_page_3_Picture_7.jpeg)

und ziehe die Skizzen-Ebene ganz nach unten.

![](_page_4_Picture_0.jpeg)

![](_page_4_Picture_1.jpeg)

Auf der ausgewählten Ebene tippe ich auf »N«, reduziere anschließend die Deckkraft, um später meine saubere Zeichnung

![](_page_4_Picture_3.jpeg)

![](_page_4_Picture_5.jpeg)

besser zu sehen. Nun gehe ich auf die oberste Ebene, um eine ordentliche Zeichnung anzufertigen.

![](_page_4_Picture_7.jpeg)

Für die Zeichnung benutze ich das Werkzeug »Künstlertusche«. Die unterste Ebene, auf der die Skizze ist, blende ich aus, indem ich das Häkchen abwähle.

![](_page_5_Picture_0.jpeg)

![](_page_5_Picture_1.jpeg)

![](_page_5_Picture_3.jpeg)

Besser ist aber, wenn die Farbe auf einer eigenen Ebene liegt, so kann man sie im Nachhinein besser bearbeiten. Ein Trick ist, die Ebene mit der Zeichnung als Referenzebene anzulegen.

![](_page_5_Picture_5.jpeg)

Nun sieht man nur noch meine Zeichnung, wie sie sein soll. Den Dackel neben der Figur fülle ich noch mit der Colordropping-Funktion.

![](_page_5_Picture_7.jpeg)

Dazu tippen Sie die Ebene an und wählen »Referenzebene« aus. Achten Sie darauf, dass die Konturen auf der Ebene geschlossen sind!

![](_page_6_Picture_0.jpeg)

Ich gehe auf die mittlere Ebene und ziehe die Farbe von oben rechts

Mir fällt noch ein, ich brauche in dem Bild noch ein Flipchart. Das

ergänze ich auf der Referenzebene.

![](_page_6_Picture_2.jpeg)

in die gewünschte Fläche. Plopp, gefüllt.

![](_page_6_Picture_4.jpeg)

Übrigens: Ein perfektes Rechteck erhalten Sie, wenn Sie freihändig ein Rechteck zeichnen und den Stift aufgesetzt lassen. Dann wird die Form automatisch perfekt.

![](_page_6_Picture_7.jpeg)

Kopieren Ebene füllen Ebene 2<br>Referenz  $N$   $\blacksquare$ Löschen -1 Ebene 1  $N = \Box$ Alphasperre Maskieren Ebene 3 Clipping-Maske Umkehren Hintergrundfarbe  $\blacksquare$ Referenz Abwärts zusammenfügen

**Ebenen** 

Ich deute mal noch ein umgeschlagenes Flipchartblatt an, um die Zeichnung eindeutig zu machen. Nun möchte ich gerne noch Licht und Schatten setzen, ohne über die Ränder zu malen. Dazu wähle ich auf der Farbebene »Alphasperre« aus.

Umbenennen Auswählen

Kombinieren

 $\overline{\cdots}$ 

 $\mathcal{S}$  $\overline{\mathscr{X}}$ Pinselsammlung O. Kallinrafi

Mit dem Werkzeug »Pinselstift«, der Farbe Weiß und der Pinseleinstellung mit geringerer Deckkraft setze ich nun Lichtreflexe.

![](_page_7_Picture_5.jpeg)

![](_page_7_Picture_7.jpeg)